# 

### Автоматичне відчинення укриттів під час повітряної тривоги завдяки системі Ajax

У системі Ajax можна створювати сценарії автоматизації, що дають змогу відчиняти укриття під час повітряної тривоги. Кількість сценаріїв залежить від апаратних можливостей хаба: Hub дає змогу створити до 5 сценаріїв, Hub 2 та Hub Hybrid — до 32, Hub Plus та Hub 2 Plus — до 64.

Запросіть на хаб відповідну компанію, щоб система автоматично відчиняла укриття під час повітряної тривоги. Список компаній для кожного регіону наведено в таблиці в кінці інструкції.

Щоб налаштувати сценарій, підключіть до системи такі пристрої:

1. Хаб Ајах.

- 2. Ajax Relay (2 шт.).
- 3. Ajax Transmitter.

4. Антивандальну кнопку з нормально відкритими контактами (NO).

#### Схема підключення

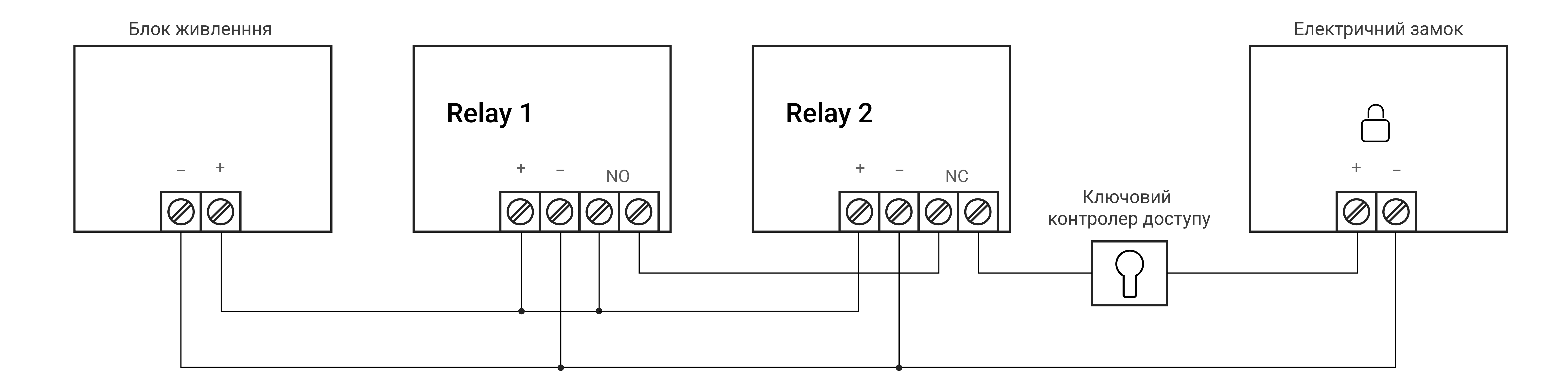

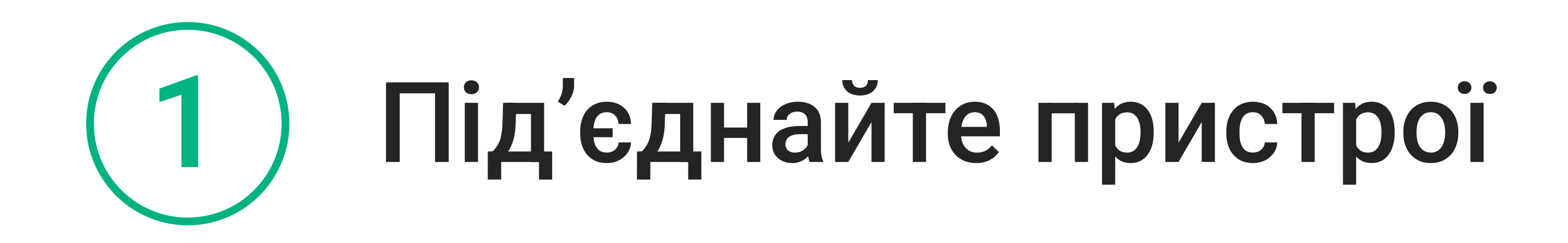

Установіть хаб та під'єднайте до нього такі пристрої: два Relay, Transmitter, антивандальну кнопку з нормально відкритими контактами (NO).

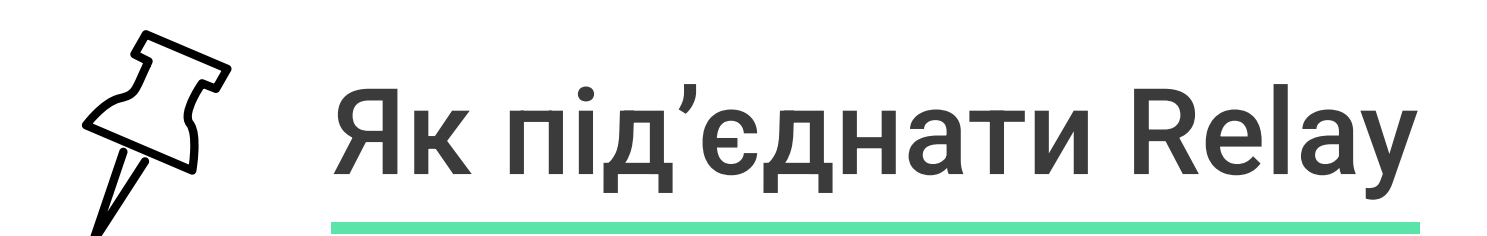

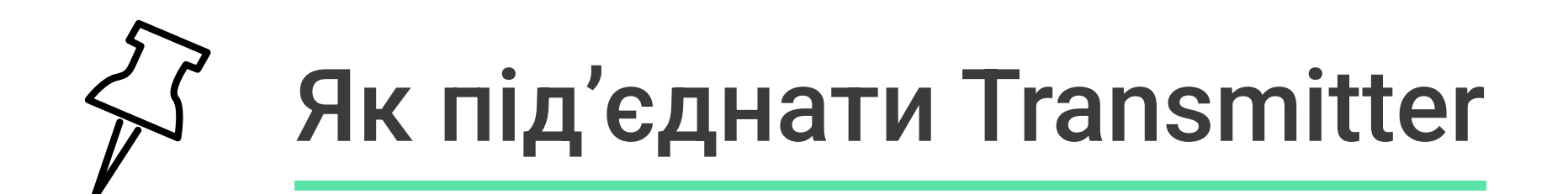

### <sup>2</sup> Під'єднайте антивандальну кнопку через Ajax Transmitter

Антивандальна кнопка потрібна, щоб відчинити двері та вийти з укриття після закінчення повітряної тривоги.

- 1. Під'єднайте антивандальну кнопку, що має нормально відкриті контакти (NO), до Transmitter на клеми Alarm.
- 2. Перейдіть до вкладки Пристрої.  $\vert$  -
- 3. Виберіть Transmitter зі списку.

4. Натисніть на іконку шестерні, щоб перейти в Налаштування.

505

5. Виберіть стан контакту Нормально відкритий.

6. Виберіть тип події Інформаційний.

7. Виберіть стан тампера Нормально відкритий.

8. Увімкніть опцію Сигнал тривоги у разі зміщення.

9. Натисніть Назад, щоб зберегти налаштування.

Антивандальна кнопка

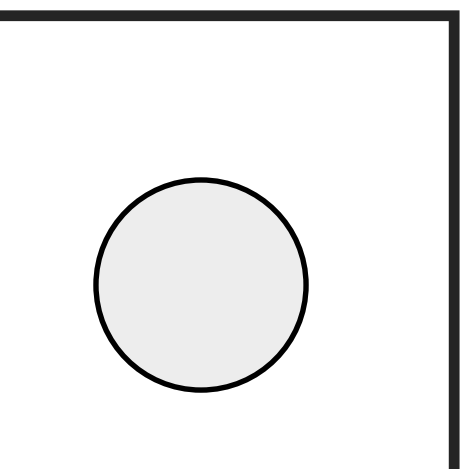

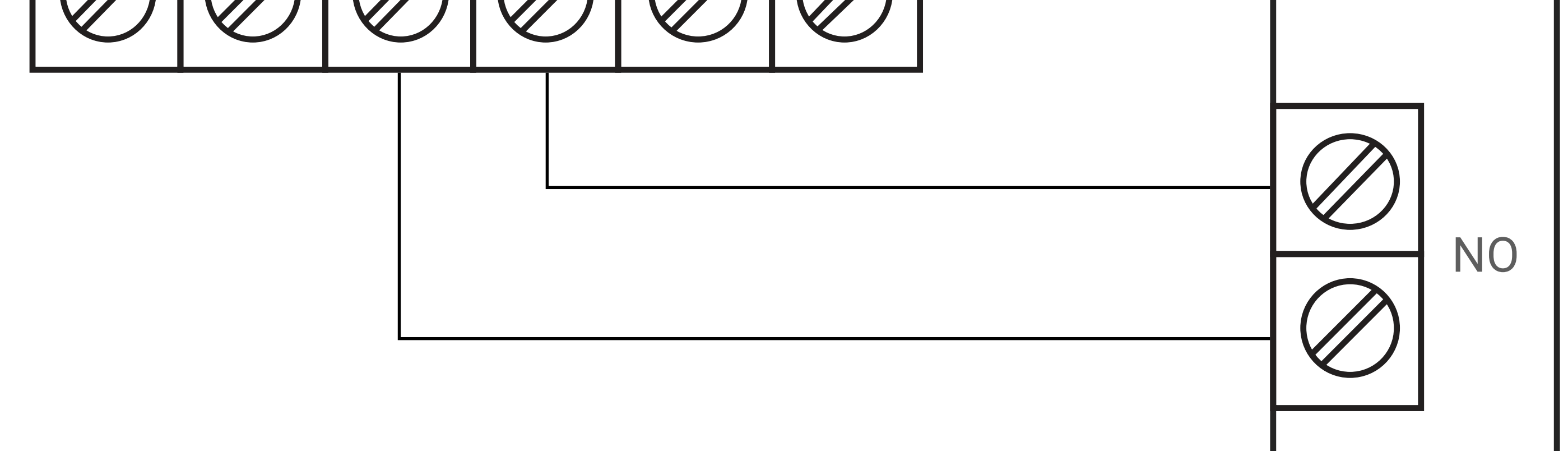

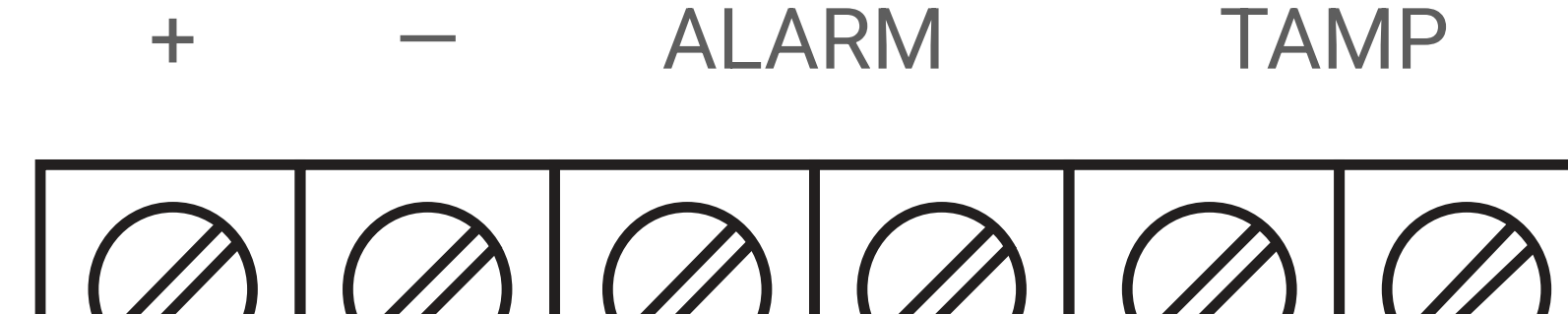

Transmitter

#### [Як підключити антивандальну кнопку через Ajax Transmitter](https://support.ajax.systems/uk/manuals/transmitter/#block8)

## 3 Налаштуйте хаб

Щоб змінити налаштування хаба, в застосунку Ajax:

1. Перейдіть до вкладки Пристрої. | -

2. Виберіть хаб зі списку.

3. Натисніть на іконку шестерні, щоб перейти в Налаштування.

 $505$ 

4. Перейдіть до розділу Інженери монтажу.

5. Додайте електронну пошту відповідної монтажної компанії для вашого регіону.

6. Натисніть Додати, щоб зберегти обліковий запис.

7. Надайте доступ до ваших персональних даних.

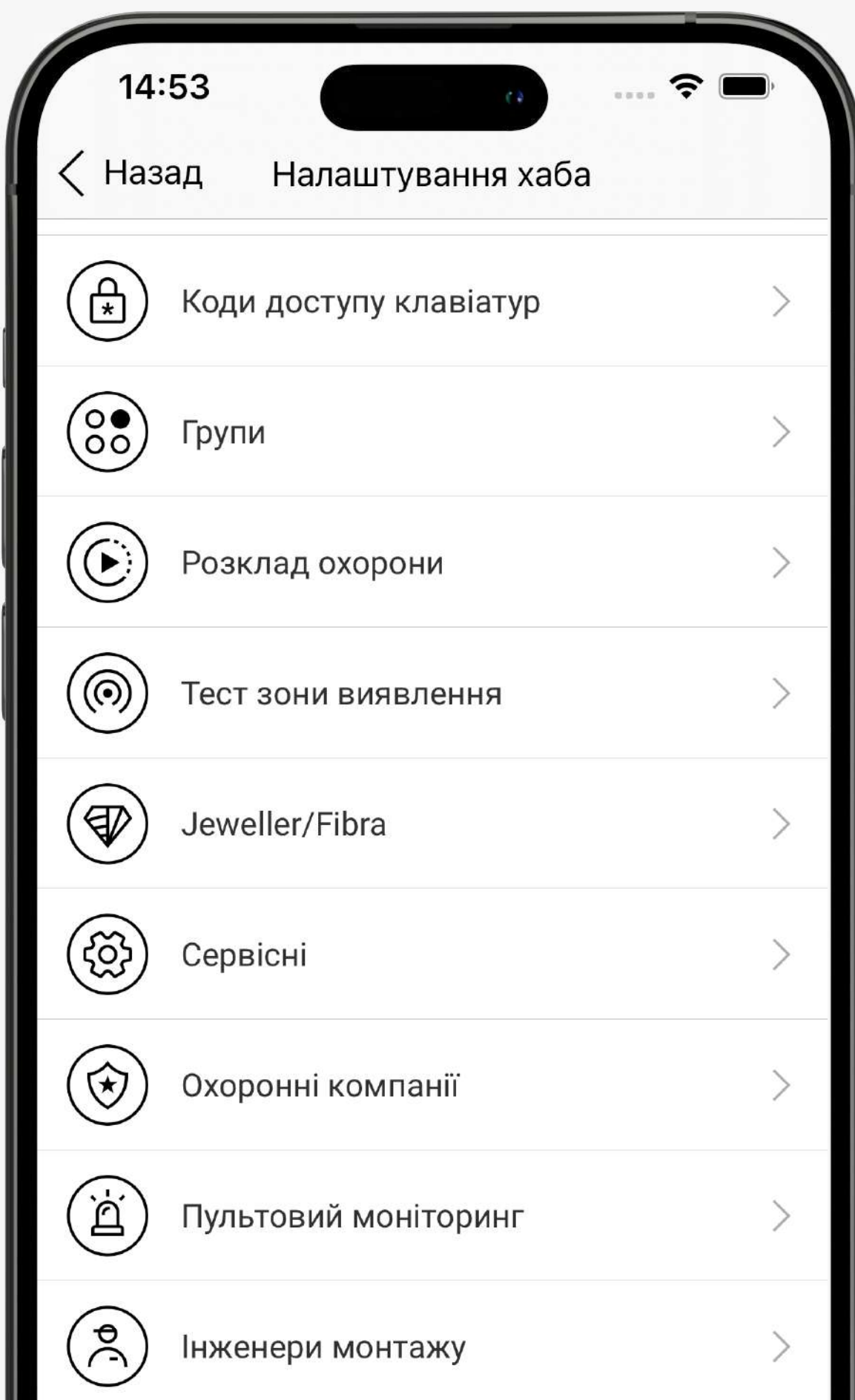

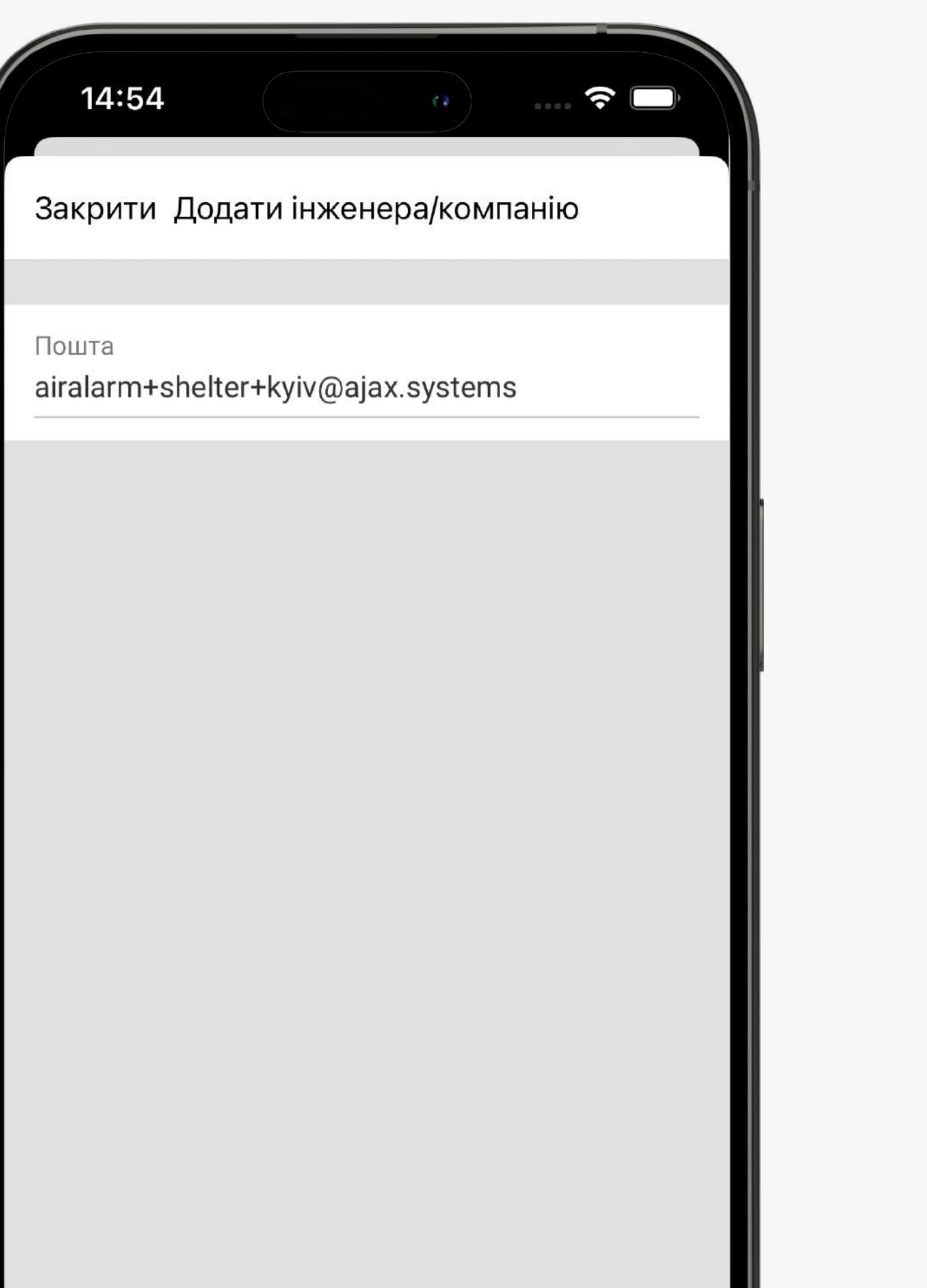

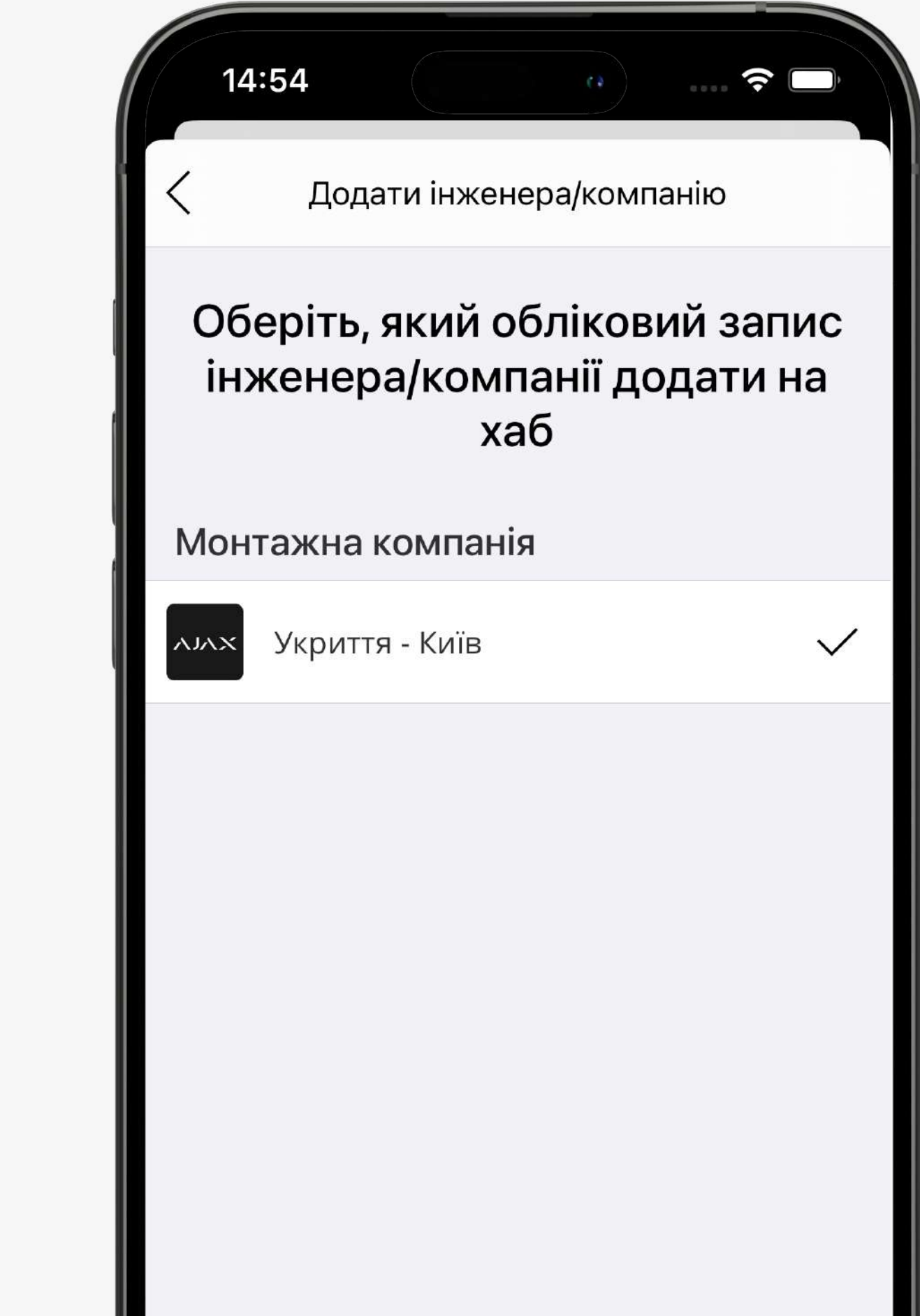

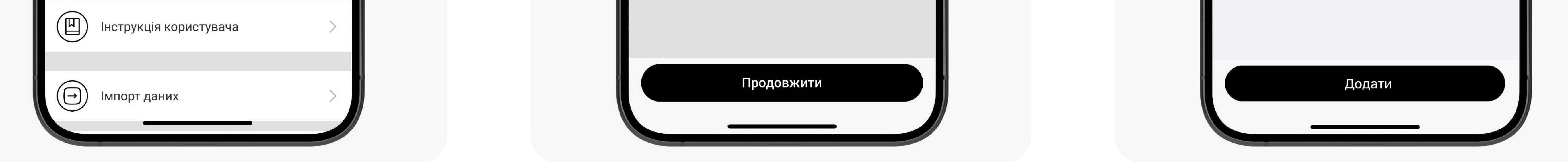

### 4 Створіть сценарій для Relay 1 (керує замком)

Сценарій можна створити в застосунку Ajax:

1. Перейдіть до вкладки Пристрої.  $\overline{\phantom{a}}$ 

 3. Натисніть на іконку шестерні, щоб перейти в Налаштування.  $505$ 

- 4. Перейдіть до меню Сценарії. Натисніть Створити сценарій, якщо створюєте сценарій уперше, або Додати сценарій, якщо в системі безпеки вже є створені сценарії.
- 5. Виберіть За зміни режиму охорони.
- 6. У блоці При встановленні під охорону виберіть дію Вмикається.
- 7. У блоці При знятті з охорони виберіть дію Вимикається.
- 8. Натисніть Зберегти сценарій з'явиться в переліку сценаріїв пристрою.

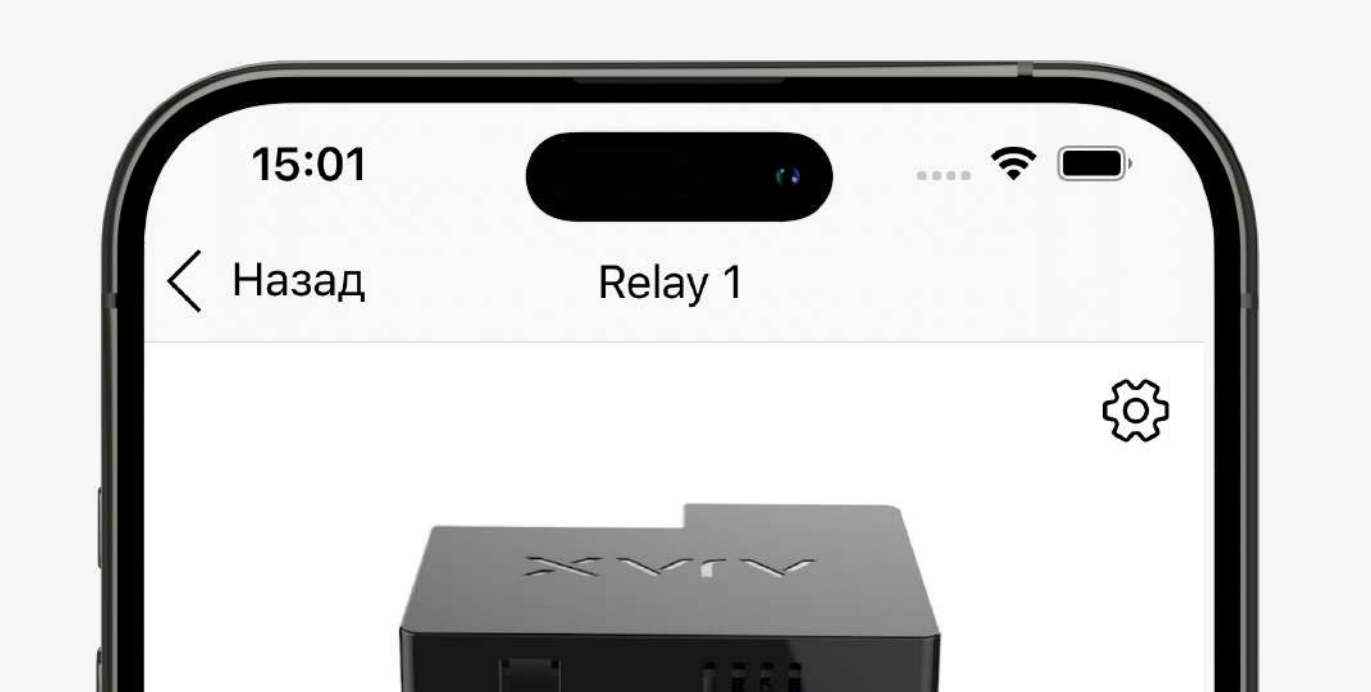

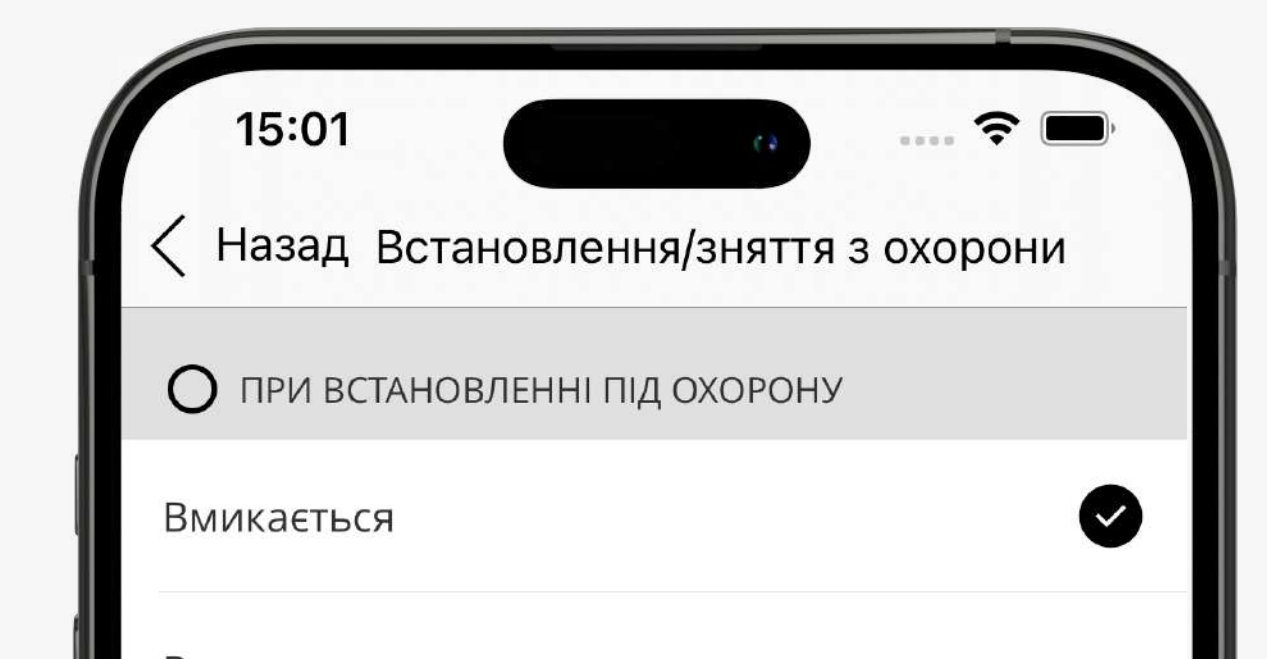

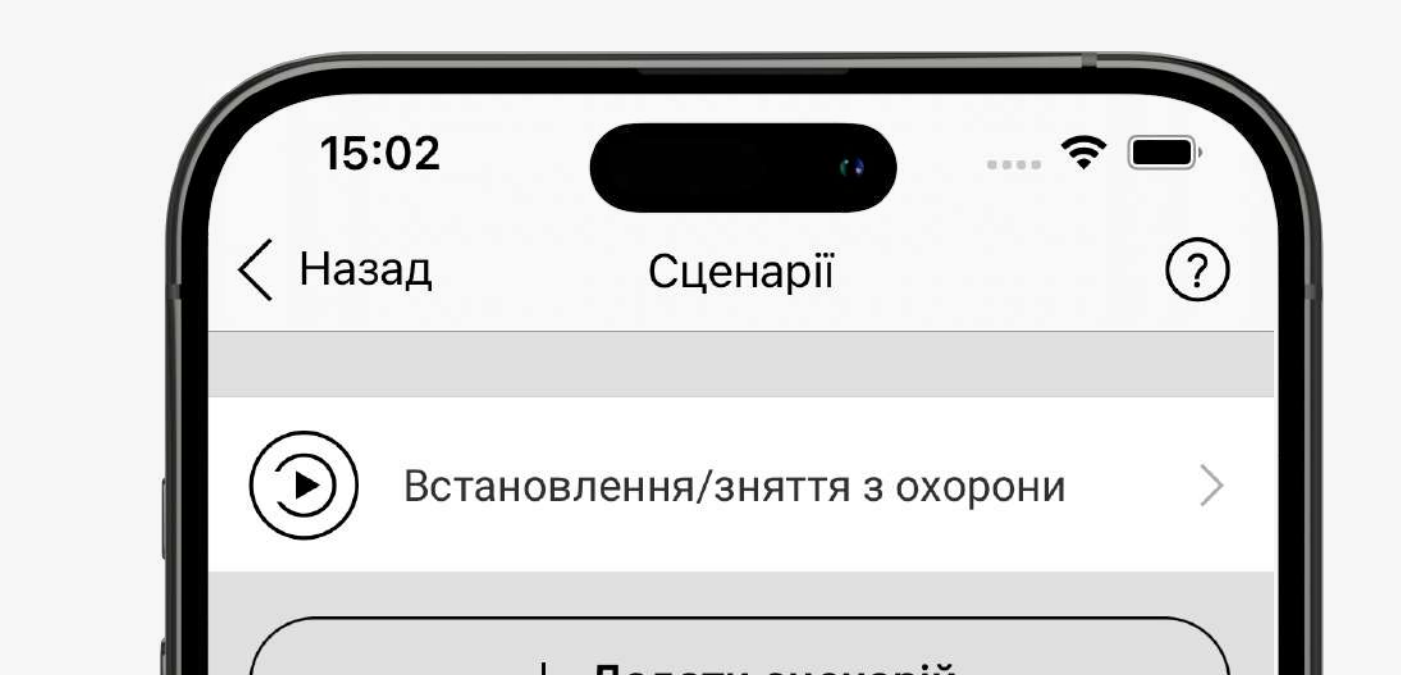

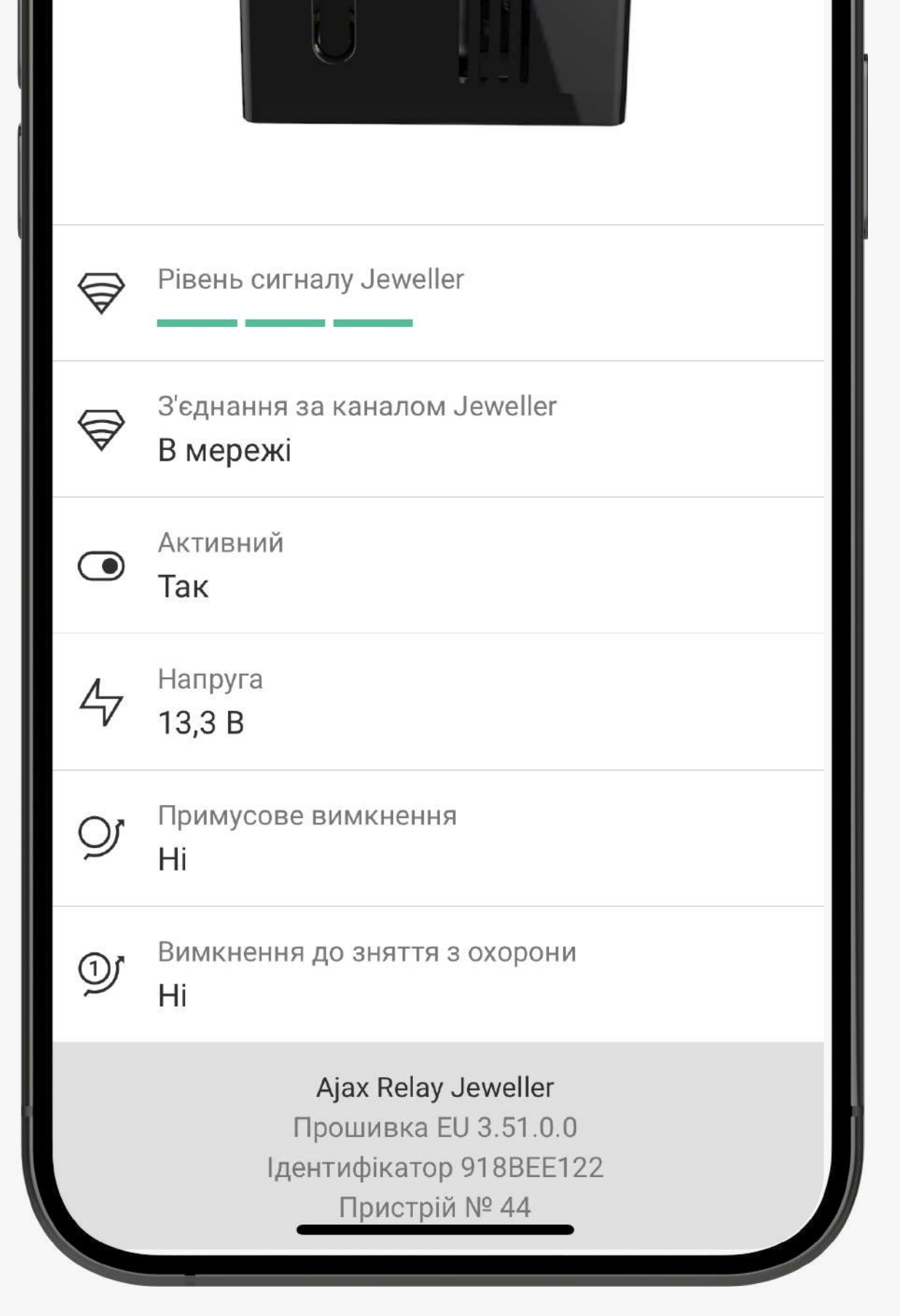

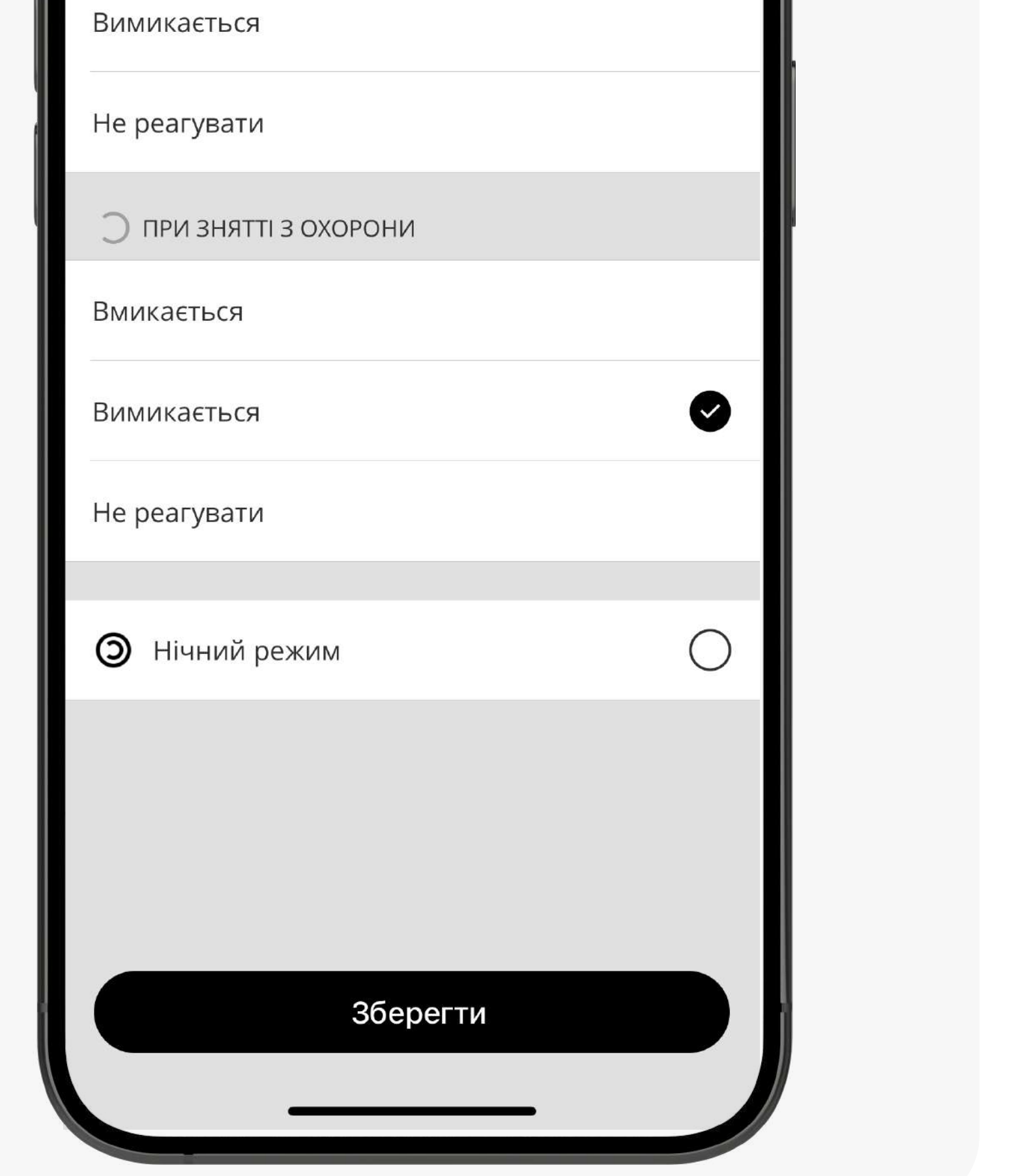

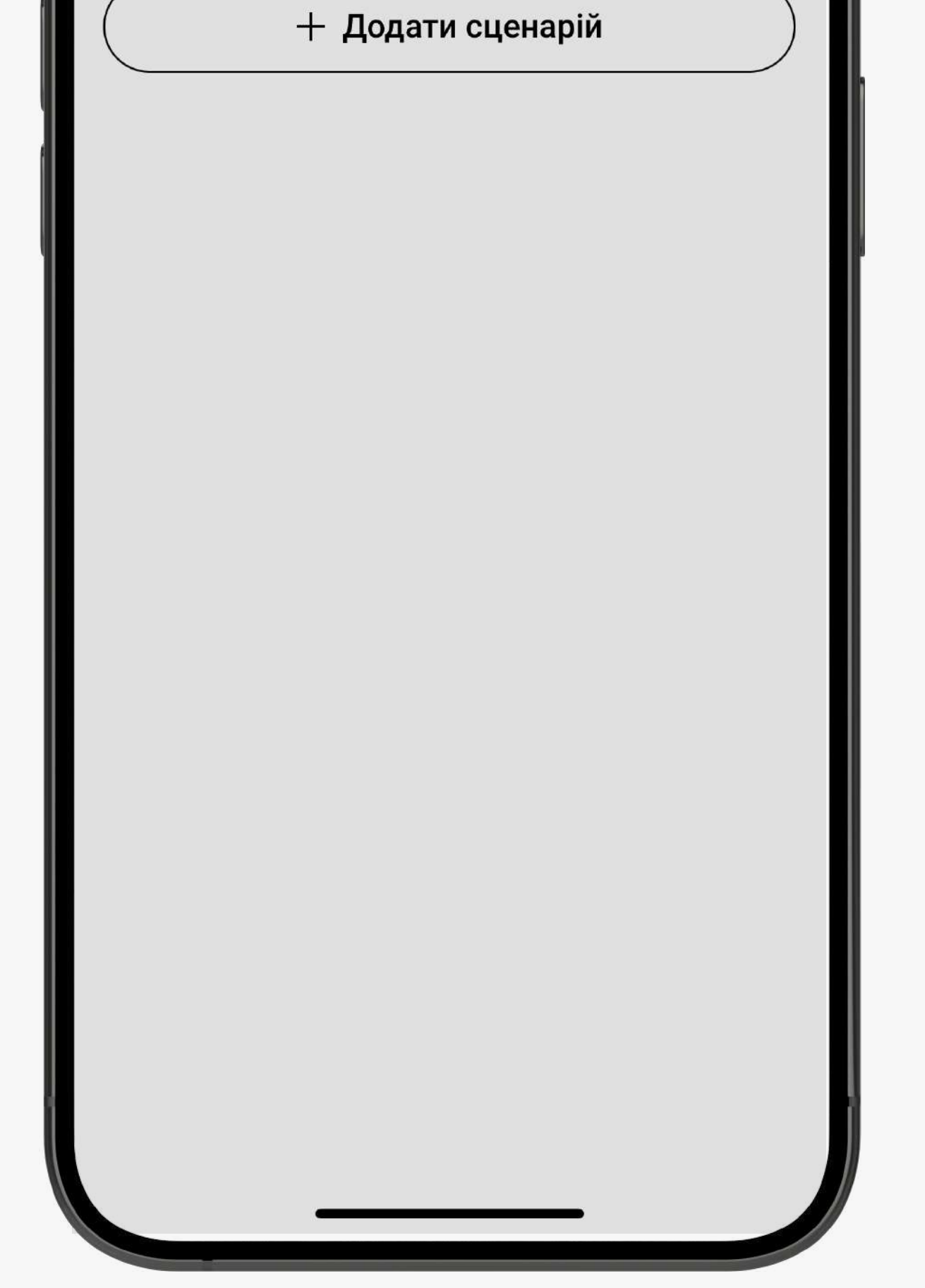

2. Виберіть Relay 1, що керує електромагнітним замком зі списку.

Друге реле відповідає за відчинення дверей зсередини. Щоб вийти з укриття після закінчення тривоги, натисніть на антивандальну кнопку.

 3. Натисніть на іконку шестерні, щоб перейти в Налаштування.  $505$ 

Щоб задати режим роботи реле:

1. Перейдіть до вкладки Пристрої. (-

2. Виберіть Relay 1, що керує електромагнітним замком зі списку.

### 5 Створіть сценарій для Relay 2 (щоб відчинити двері зсередини)

4. Задайте режим роботи реле Бістабільний.

5. Виберіть стан контакту Нормально відкритий.

Режим роботи налаштовує користувач або PRO з правами адміністратора

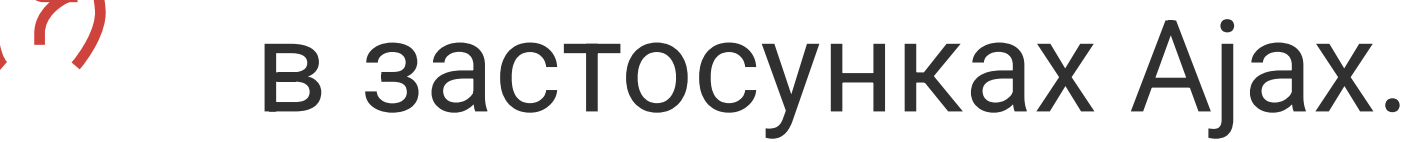

Сценарій можна створити в застосунку Ajax:

1. Перейдіть до вкладки Пристрої. (-

2. Виберіть Relay 2, що керує електромагнітним замком зі списку.

3. Натисніть на іконку шестерні, щоб перейти в Налаштування.

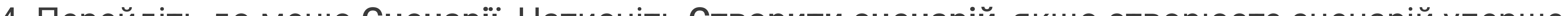

 4. Перейдіть до меню Сценарії. Натисніть Створити сценарій, якщо створюєте сценарій уперше, або Додати сценарій, якщо в системі безпеки вже є створені сценарії.

5. Виберіть За тривогою.

6. Виберіть Ajax Transmitter, який відповідає за відчинення.

7. Виберіть дію для пристрою Імпульс.

8. Натисніть Зберегти — сценарій з'явиться в переліку сценаріїв пристрою.

Щоб задати режим роботи реле:

1. Перейдіть до вкладки Пристрої.  $\vert -$ 

 3. Натисніть на іконку шестерні, щоб перейти в Налаштування.  $505$ 

2. Виберіть Relay 2, що керує електромагнітним замком зі списку.

4. Задайте режим роботи реле Імпульсний.

5. Задайте Тривалість імпульсу – від 0,5 до 255 секунд.

Встановіть систему Під охорону в застосунку Ајах. Після цього сценарій буде активований автоматично.

6. Виберіть стан контакту Нормально закритий.

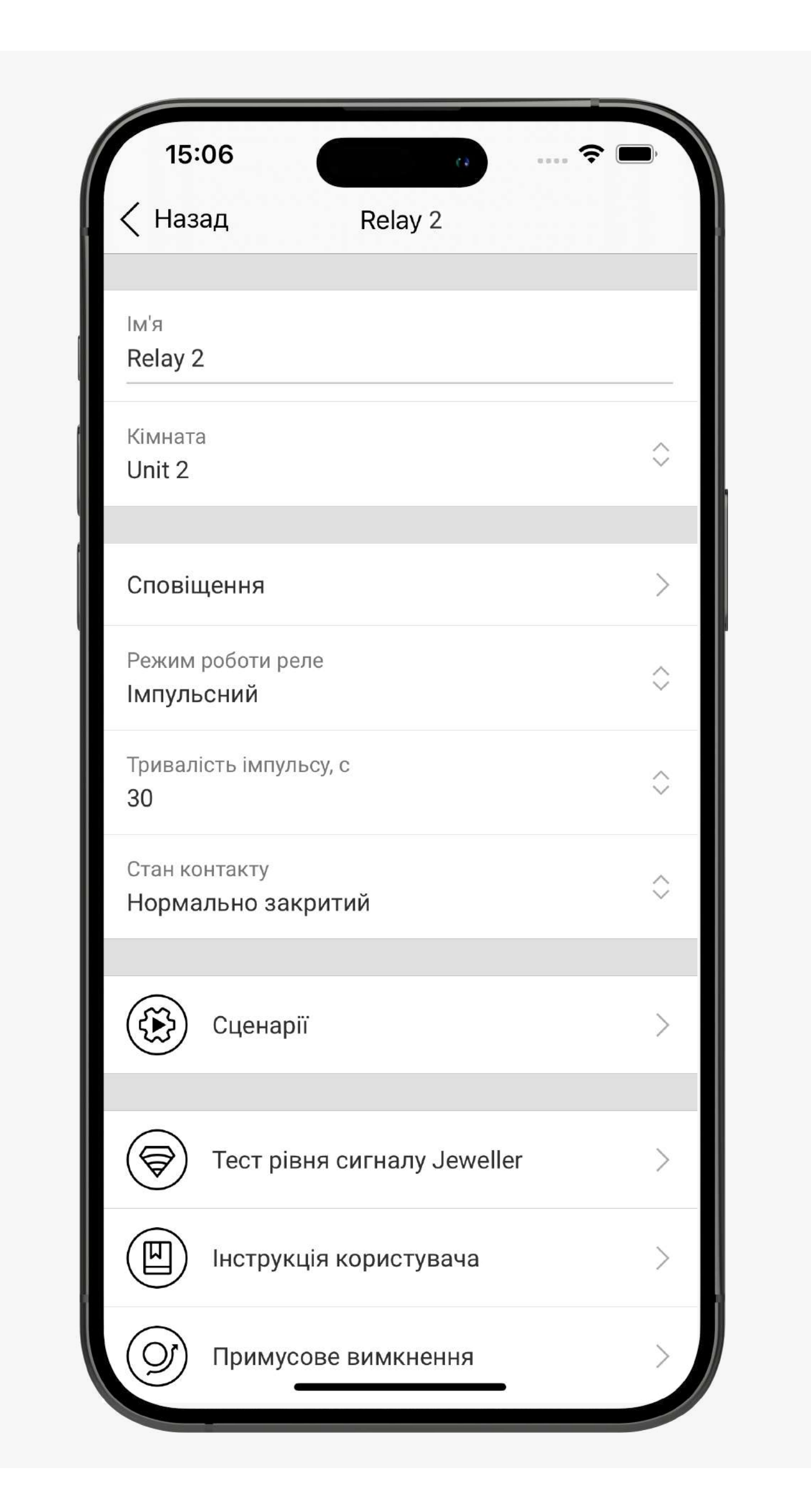

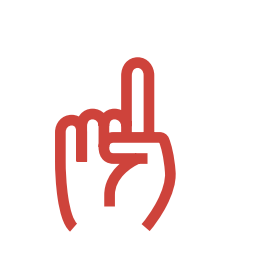

Режим роботи налаштовує користувач або PRO з правами адміністратора в застосунках Ajax.

### 6 Встановіть систему під охорону

Відповідальна особа може спостерігати та керувати укриттями через PRO Desktop.

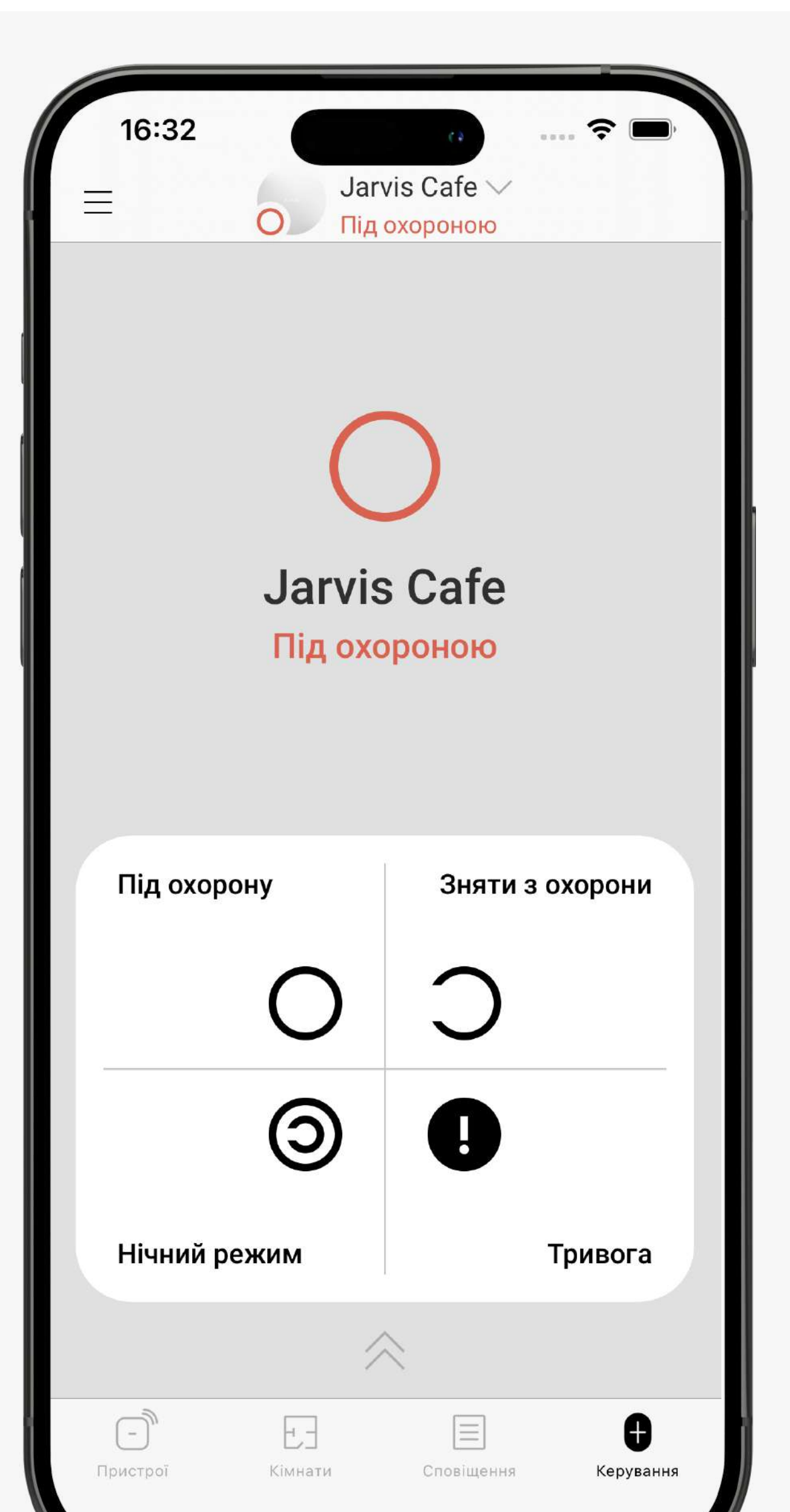

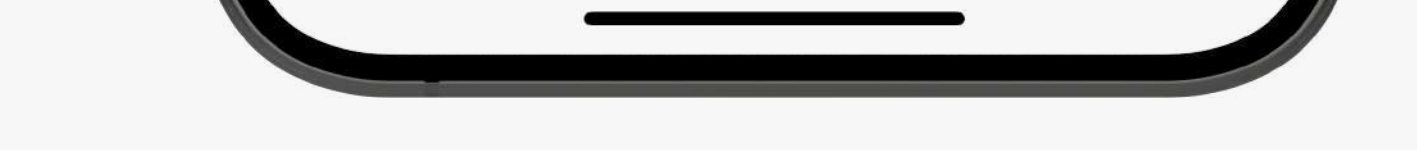

### Таблиця зі списком компаній

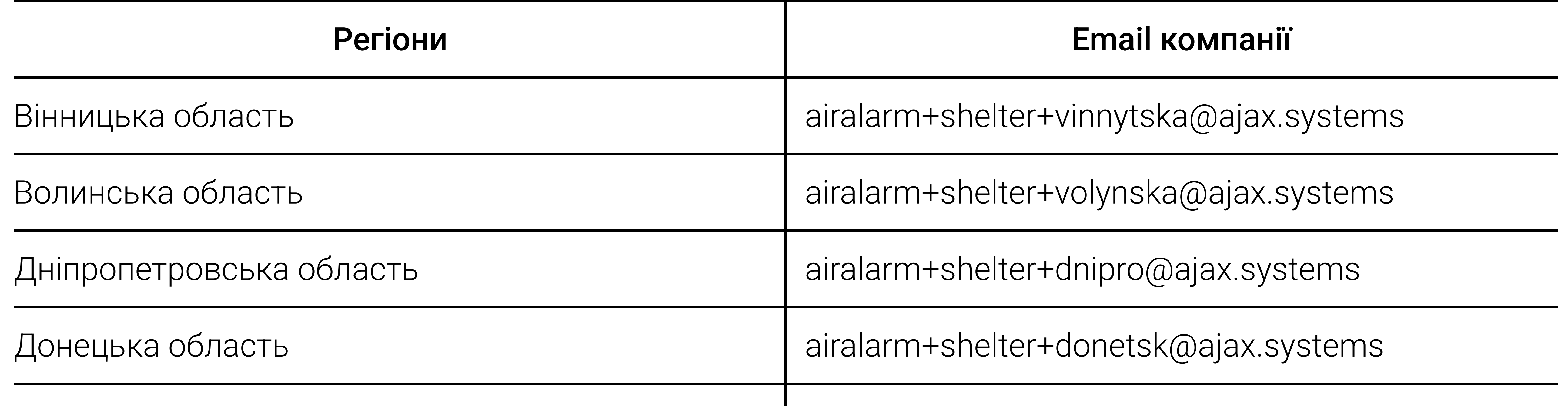

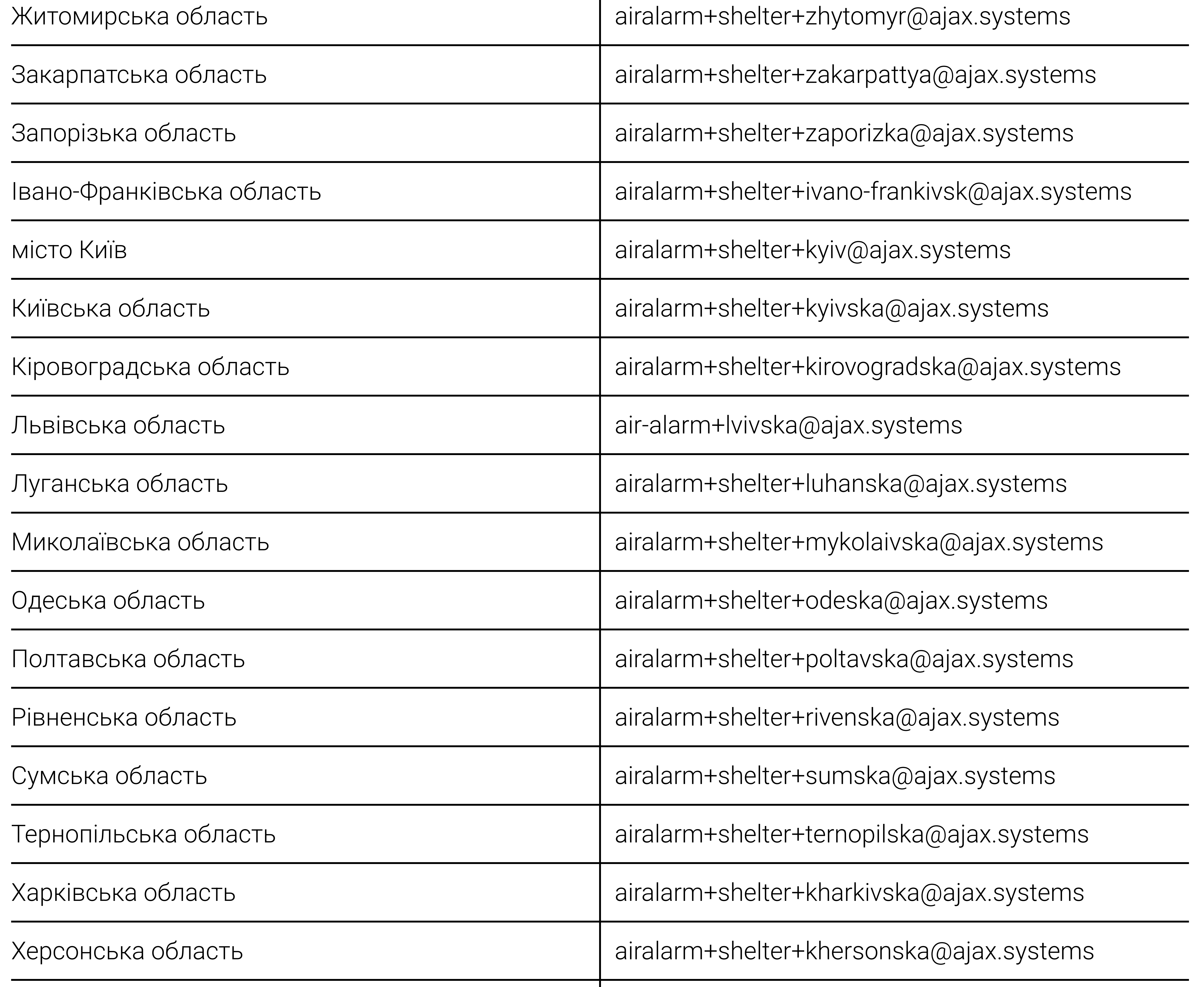

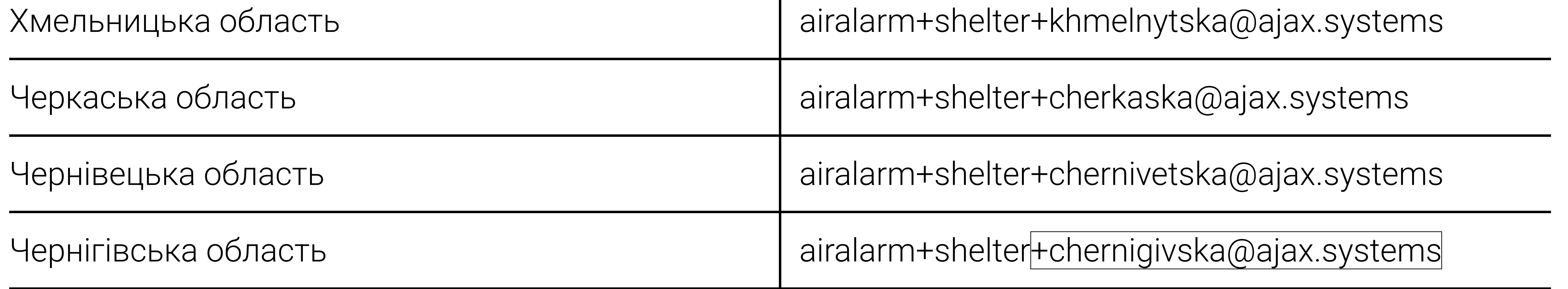